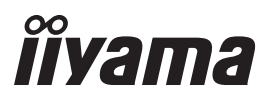

**CESKY** 

# *UŽIVATELSKÝ MANUÁL* ProLite

# **LCD Display**

### ProLite LE3240S ProLite LE43405 ProLite LE4840S  $P<sub>CD</sub>$  i  $t<sub>P</sub>$  i  $F554$  nS

Děkujeme moc za výběr iiyama LCD displej. Doporučujeme, abyste věnovali několik minut, před instalací zapnutím displej, k pečlivému pročtení komplexního návodu. Prosíme, mějte tuto příručku na bezpečném místě pro budoucí použití.

### **OZNAČENÍ CE PROHLÁŠENÍ O SHODĚ**

Tento LCD displej je v souladu s požadavky směrnice ES / EU 2014/30/EU "Směrnice EMC", 2014/35/EU "Směrnice pro nízké napětí", 2009/125/ES "ErP směrnice" a 2011/65/EU "RoHS směrnice ".

#### **Varování**

Toto je produkt třídy A. V domácím prostředí může tento produkt způsobovat rušení rádiových vln, v takovém případě je požadováno, aby uživatel přijal odpovídající opatření.

IIYAMA CORPORATION: Wijkermeerstraat 8, 2131 HA Hoofddorp, The Netherlands

Model No. : PL3240/PL4340/PL4840/PL5540

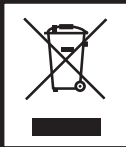

Doporučujeme recyklaci použitého výrobku. Obraťte se prosím na svého prodejce nebo iiyama servisní středisko. Recyklační informace získané přes internet, pomocí adresy: http://www.iiyama.com Můžete se připojit na webovou stránku různých zemí.

■ Vyhrazujeme si právo měnit specifikace bez předchozího upozornění.

Všechny obchodní známky použité v této uživatelské příručce jsou majetkem příslušných vlastníků.

### **OBSAH**

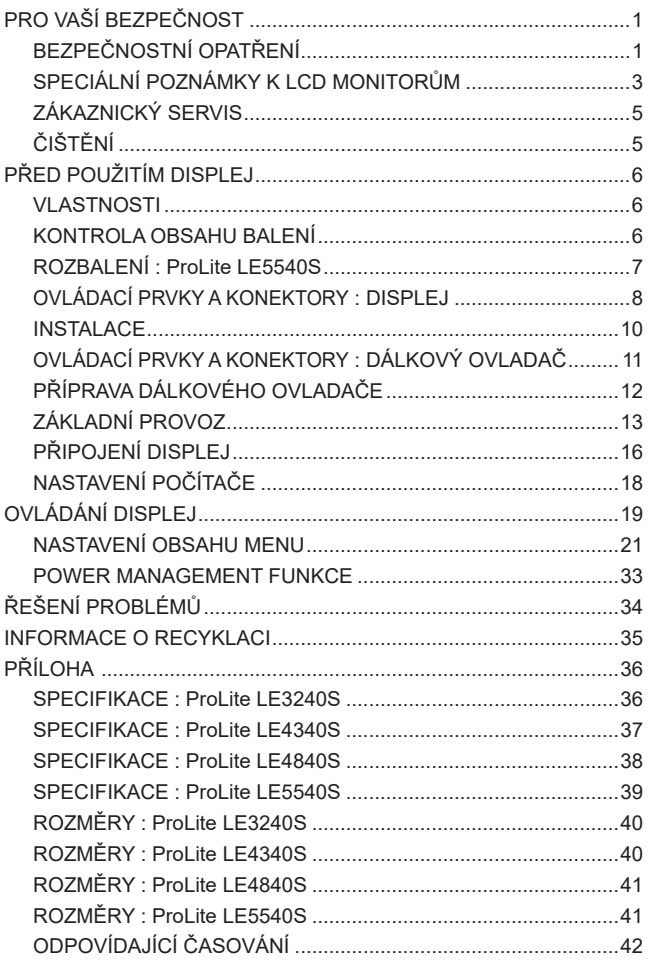

### **PRO VAŠÍ BEZPEČNOST**

### **BEZPEČNOSTNÍ OPATŘENÍ**

#### **VAROVÁNÍ**

#### **PŘESTANTĚ POUŽÍVAT DISPLEJ V PŘÍPADĚ JAKÝCHKOLIV PROBLÉMŮ**

Pokud si všimnete jakýchkoli abnormální jevů, jako je kouř, zvláštní zvuk nebo zplodiny, odpojte displej a ihned se obraťte na svého prodejce nebo iiyama servisní středisko. Další použití může být nebezpečné a může způsobit požár nebo úraz elektrickým proudem.

#### **NIKDY NEDEMOLUJTE KRYT DISPLEJE**

Vysokonapěťové obvody uvnitř displej. DemontážI krytu se můžete vystavit nebezpečí požáru nebo úrazu elektrickým proudem.

#### **NIKDY NEVKLÁDEJTE NĚJAKÉ PŘEDMĚTY DO DISPLEJ**

Nepokládejte žádné pevné předměty nebo kapaliny, jako je voda do displej. V případě nehody, okamžitě displej odpojte a obraťte se na svého prodejce nebo iiyama servisní středisko. Používání displej s jakýmkoliv předmětem uvnitř může způsobit požár, úraz elektrickým proudem nebo poškození.

#### **UMÍSTĚTE DISPLEJ NA ROVNÝ A STABILNÍ POVRCH**

Displej může způsobit zranění, pokud spadne.

#### **NEPOUŽÍVEJTE DISPLEJ V BLÍZKOSTI ZDROJE VODY**

Nepoužívejte displej, kde může být postříkán vodou či polit vodou. Může to způsobit požár nebo úraz elektrickým proudem.

#### **POUŽÍVEJTE JEN PODPOROVANÝ NAPÁJECÍ ZDROJ**

Ujistěte se, že displej je používám pouze s určeným napájením. Použití nesprávného napětí může způsobit poruchu a může způsobit požár nebo úraz elektrickým proudem.

#### **CHRAŇTE KABELY**

Netahejte, neohýbejte napájecí a datový kabel. Nepokládejte na displej nebo na kabely žádné jiné těžké předměty. V případě poškození, kabely mohou způsobit požár nebo úraz elektrickým proudem.

#### **NEPŘÍZNIVÉ POVĚTRNOSTNÍ PODMÍNKY**

Není vhodné používat displej při těžké bouřce, může to způsobit poruchu. Také se doporučuje, abyste se nedotýkali zástrčky. Mohlo by dojít k úrazu elektrickým proudem.

#### **UPOZORNĚNÍ**

#### **MÍSTO INSTALACE**

Neinstalujte displej, kde může dojít k náhlým změnám teploty, nebo ve vlhkém, prašném nebo zakouřeném prostředí, protože by mohlo dojít k požáru, úrazu elektrickým proudem nebo poškození. Měli byste se také vyhnout místům, kde slunce svítí přímo na displej.

#### **NEUMISŤUJTE DISPLEJ DO NEBEZPEČNÝCH POZIC**

Displej se může převrhnout a způsobit zranění, pokud není vhodně umístěn. Dále se ujistěte, že nemáte na displej položené nějaké těžké předměty, a že všechny kabely jsou vedeny tak, že děti za ně nemohou tahat a způsobit si zranění.

#### **DODRŽENÍ VENTILACE VZDUCHU**

Ventilační otvory ochraňují displej před přehřátím. Zakrytí otvorů může způsobit požár. Chcete-li zabezpečit dostatečnou cirkulaci vzduchu, umístěte displej alespoň 10 cm (nebo 4 palce) od všech stěn.

Nikdy při provozu displej neodjímejte podstavec. Pokud je stojan odstraněn, větrací otvory na zadní straně skříně budou zakryty a displej se může přehřívat. To může způsobit požár nebo poškození. Při ovládání displej na zádech, boku, vzhůru nohama nebo na koberci či jiném měkkém materiálu, může také dojít k poškození.

#### **ODPOJTE KABELY PŘI MANIPULACI S DISPLEJ**

Když přesouváte displej, vypněte síťový vypínač, odpojte displej a ujistěte se, zda je signálový kabel odpojen. Pokud displej neodpojíte, může dojít k požáru nebo úrazu elektrickým proudem.

#### **ODPOJTE DISPLEJ ZE ZÁSUVKY**

Pokud displej nepoužíváte delší dobu, je doporučeno jej odpojit z elektrické sítě, aby se zabránilo nehodám.

#### **DRŽTE ZÁSTRČKU PŘI ODPOJOVÁNÍ**

Chcete-li odpojit napájecí kabel nebo signálový kabel, tahejte vždy za zástrčku. Nikdy netahejte za samotný kabel, může to způsobit požár nebo úraz elektrickým proudem.

#### **NEDOTÝKEJTE SE ZÁSTRČKY MOKRÝMA RUKAMA**

Při vytahování nebo zastrčení zástrčky mokrýma rukama, může dojít k úrazu elektrickým proudem.

#### **PŘI INSTALACI DISPLEJ NA VAŠEM POČÍTAČI**

Ujistěte se, že počítač je dostatečně silný, aby unesl hmotnost displej, jinak může dojít k poškození počítače.

#### **POZNÁMKA PRO POUŽITÍ 24/7**

Tento produkt není speciálně určen pro použití 24/7 ve všech prostředích. (Doporučená doba provozu je 12 hodin / den.)

#### **OSTATNÍ**

#### **ERGONOMICKÉ DOPORUČENÍ**

Chcete-li odstranit únavu očí, neprovozujte displej proti jasnému pozadí nebo v tmavé místnosti. Pro optimální pohodlí při sledování by displej měl být těsně pod úrovní očí a ve vzdálenosti 40 - 60 cm (16-24 palec) od vašich očí. Při používání displej delší dobu se doporučuje přestávka deset minut každou hodinu, protože dlouhodobý pohled na obrazovku může způsobit únavu očí.

### **SPECIÁLNÍ POZNÁMKY K LCD MONITORŮM**

- Následující symptomy jsou normální u LCD monitorů a neznamenají problém.
- **POZNÁMKA** Při prvním zapnutí LCD monitoru se nemusí obraz vejít na displej, protože typ počítače má nastavenou jinou pozici. V tomto případě nastavte pozici obrazu do správné polohy.
	- Můžete zjistít mírně nerovnoměrný jas na obrazovce v závislosti na pracovní ploše, kterou používáte.
	- Vzhledem k povaze LCD obrazovky, může přetrvat vjem původní obrazovky i po přepnutí obrazu, když je stejný obraz zobrazen hodiny. V tomto případě lze obrazovku obnovovat pomalu změnou obrazu nebo vypnutím na několik hodin.
- Tento LCD displej nelze používat venku.
- Pokud používáte kabel delší, než je dodaný, není kvalita obrazu zaručena. Dotyková funkce může být přerušena, pokud délka USB kabelu přesahuje 3 m.

### **POUŽITÍ POTVRZENÍ**

Tento produkt je určen pro optimální využití při 12hod denně. Displej je kompatibilní pro použití na šířku.

### **VYSVÍCENÍ OBRAZU / VYPÁLENÍ OBRAZU**

Prosíme, vemte na vědomí, že u všechny LCD obrazovek může dojít k vysvícení obrazu nebo vypálení obrazu. K tomu dochází, když reziduální obraz zůstává viditelný na obrazovce, když je statický obraz zobrazen dlouhou dobu. Vysvícení obrazu na LCD není pernamentní, ale zobrazení statického obrazu po dlouhou dobu, je třeba se vyhnout.

Proti vysvícení obrazu pomáhá vypnutí monitoru na tak dlouho, jak byl poslední obraz zobrazen, takže v případě, že obraz byl na monitoru po dobu 1 hodiny a lze vidět zbytkový obraz nebo "duch" obrazu, měli byste vypnout monitor na 1 hodinu, aby se vyčistil zbytkový obraz.

Pro všechny LFD produkty, iiyama doporučuje zobrazování pohyblivých obrazů a využití spořiče obrazovky v pravidelných intervalech, vždy, když je obrazovka nečinná. Vypnutí monitoru napomůže k prevenci.

Jiné způsoby, jak snížit riziko vzniku vysvícení, bude používáním funkce FAN-on (je-li k dispozici), Nízkého podsvícení a Nízkého nastavení jasu.

### **PRO PRODLOUŽENÉ POUŽITÍ JAKO VEŘEJNÝ DISPLEJ**

#### Vypálení obrazu na LCD panelu

Když je zobrazen statický obraz několik hodin, stopa elektrické náboje zůstane v blízkosti elektrody uvnitř LCD a produkuje "duch" statického obrazu. (Image Persistence).

Vysvícení obrazu není trvalým rysem. Když je zobrazen statický obraz po delší dobu, iontové nečistoty uvnitř displeje jsou postaveny podél zobrazených snímků a to může být trvalé.

#### **Doporučení**

Aby nedošlo k vypálení obrazu a pro podporu delší životnosti displeje, doporučujeme následující:

- 1. Vyhněte se statickým obrazům zobrazených na dlouhou dobu měňte statické obrazy v nekonečné smyčce.
- 2. Vypněte monitor, když není používán, a to buď dálkovým ovládáním nebo pomocí Power Management nebo naplánované funkce.
- 3. Je-li monitor instalován v horkém nebo v uzavřeném prostředí, použijte chladící ventilátor, spořič obrazovky a funkci nízkého jasu.
- 4. Vhodné větrání pro jakýkoli monitor je očekáváno u jakékoliv instalace ovládáné systémy klimatizace mohou být použity.
- 5. Důrazně doporučujeme využití aktivního chlazení s ventilátory pro delší dobu provozu nebo v prostředí s vysokou okolní teplotou.

### **ZÁKAZNICKÝ SERVIS**

**POZNÁMKA ■** Máte-li vrátit přístroj do servisu a originální balení bylo zničeno, obraťte se prosím na svého prodejce nebo iiyama servisní středisko pro radu nebo náhradního balení.

### **ČIŠTĚNÍ**

- **VAROVÁNÍ** Pokud při čištění dostanou materiály nebo kapaliny, jako je voda, do displej, okamžitě odpojte napájecí kabel a obraťte se na svého prodejce nebo iiyama servisní středisko.
- **UPOZORNĚNÍ** Z bezpečnostních důvodů vypněte hlavní vypínač a odpojte displej před čištěním.
- Pro ochranu LCD panelu, nepoškrábejte nebo neotírejte obrazovku tvrdými předměty. **POZNÁMKA**
	- Nikdy nepoužívejte některé z následujících silných rozpouštědel. Ty mohou poškodit kryt a LCD displej.

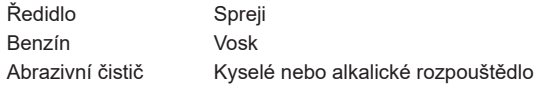

- Dotýkáním se krytu produkty vyrobenými z pryže nebo plastu po delší dobu, může dojít k degeneraci nebo ztráty barvy na krytu.
- **KRYT DISPLEJ** Skvrny lze odstranit hadříkem lehce navlhčeným ve slabém saponátu. Poté otřete kryt jemným suchým hadříkem.
- **LCD**  Doporučuje se pravidelné čištění měkkým suchým hadříkem.

**OBRAZOVKA**

### **PŘED POUŽITÍM DISPLEJ**

### **VLASTNOSTI**

- **Podporuje rozlišení až 1920 × 1080**
- **Vysoký kontrast 1400:1 (typický), Adv. Kontrast funkce k dispozici / Jas 350cd/ m<sup>2</sup> (typický) : ProLIte LE3240S**
- **Vysoký kontrast 3000:1 (typický), Adv. Kontrast funkce k dispozici / Jas 350cd/ m<sup>2</sup> (typický) : ProLIte LE4340S**
- **Vysoký kontrast 4000:1 (typický), Adv. Kontrast funkce k dispozici / Jas 350cd/ m<sup>2</sup> (typický) : ProLIte LE4840S**
- **Vysoký kontrast 1200:1 (typický), Adv. Kontrast funkce k dispozici / Jas 350cd/ m<sup>2</sup> (typický) : ProLIte LE5540S**
- **Digitální vyhlazování znaků**
- **Automatické nastavení**
- **Stereo reproduktory 2 × 12W Stereo reproduktory**
- **Plug & Play VESA DDC2B RoHS v souladu Windows® 95/98/2000/XP/Vista/7/8/8,1/10**
- **Power Management (v souladu s ENERGY STAR® VESA DPMS)**
- **v souladu VESA Standard (100mm x 100mm, 200mm x 200mm) : ProLite LE3240S**
- **v souladu VESA Standard (200mm x 200mm, 400mm x 400mm) : ProLite LE4340S**
- **v souladu VESA Standard (200mm x 200mm, 400mm x 400mm) : ProLite LE4840S**
- **v souladu VESA Standard (400mm x 200mm, 400mm x 400mm) : ProLite LE5540S**

### **KONTROLA OBSAHU BALENÍ**

Následující doplňky jsou součásti balíku. Zkontrolujte, zda jsou uzavřeny s displej. Pokud něco chybí nebo jsou poškozeny, obraťte se na prodejce nebo na regionální iiyama kancelář.

- 
- 
- 
- 
- Bezpečnostní příručka Rychlý průvodce
- Napájecí kabel \* VGA(D-SUB) kabel DVI-D kabel
- RS-232C kabel Dálkový ovladač Baterie (2ks)
- POP štítek Nálepka s logem iiyama EU energetický štítek
	-
- 
- 
- 

- **UPOZORNĚNÍ**
- \* Napájecí kabel uzavřený v 120V oblasti je 10A/125V. Pokud používáte napájení vyšší než toto, pak musí být použit napájecí kabel 10A / 250V. Nicméně, všechny garance a záruky jsou neplatné pro případné problémy nebo škody způsobené napájecím kabelem, který není součástí balení Iiyama.

### **ROZBALENÍ : ProLite LE5540S**

- Před rozbalením vašeho displej připravte stabilní, rovný a čistý povrch blízko zásuvky ve zdi. Postavte krabici s LCD displej do vzpřímené pozice a otevřete ji z horní části krabice před odstraněním výplňového materiálu v horní části.
- Vyjměte držáky lepenky.
- Vyjměte výplňový materiál v horní části a vytáhněte krabičku s příslušenstvím a displej.

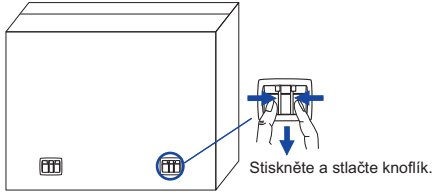

#### **UPOZORNĚNÍ**

Posun displej vyžaduje alespoň dvě osoby. Pokud ne, mohl by upadnout a mohlo by to mít za následek vážný úraz. Při posunování / přepravě displej držte prosím držáky lepenky.

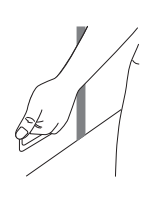

### **OVLÁDACÍ PRVKY A KONEKTORY : DISPLEJ**

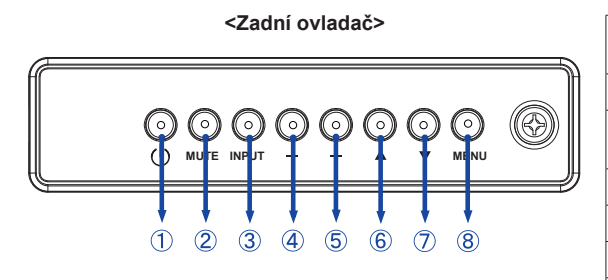

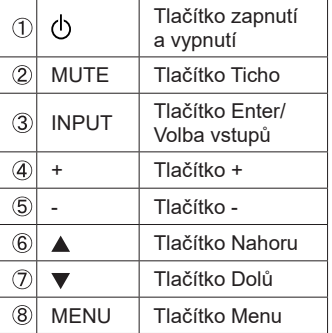

#### **<Přední>**

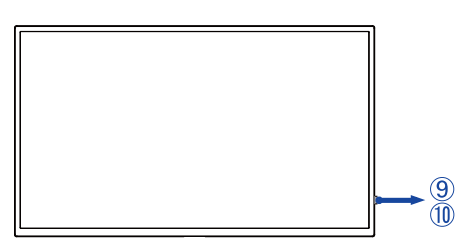

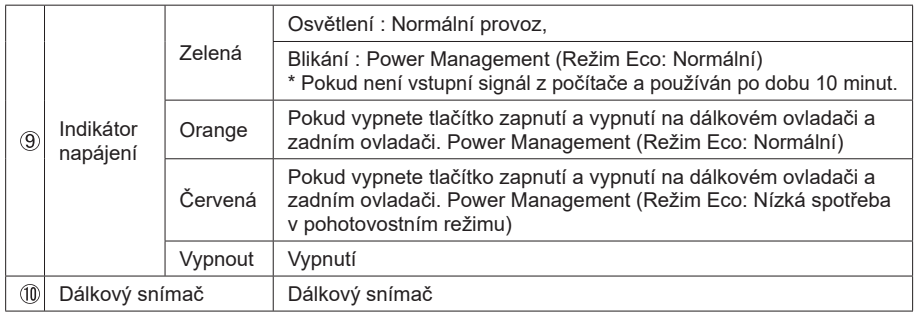

#### **<Použití Remoto senzoru a indikátoru napájení>**

- 1. Vytáhněte čočku pro lepší výkon dálkového ovládání a snadno pozorujte světelnou informaci o stavu napájení.
- 2. Zatlačte čočku před montáží displeje ve videostěně.
- 3. Zatáhněte / Zatlačte na čočku, až ucítíte cvaknutí.

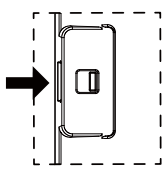

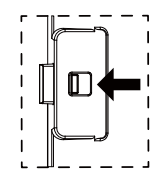

8 PŘED POUŽITÍM DISPLEJ Tlačit doprava ke zasunutí čočky Tlačit doleva k rozšíření čočky

**ČESKY**

**<Zadní>**

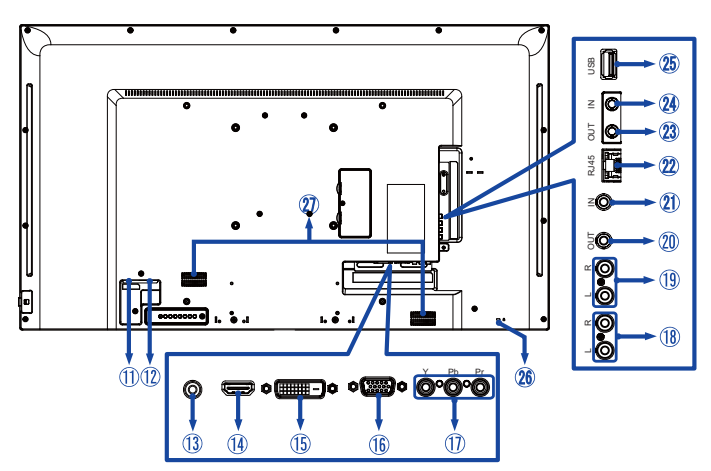

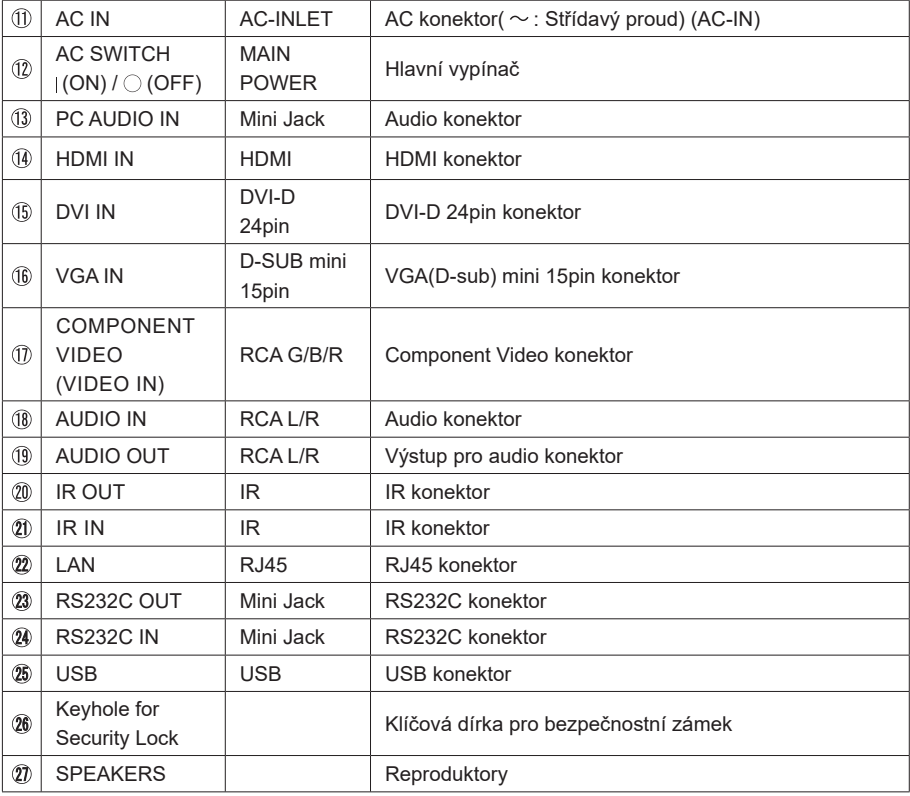

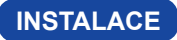

#### **UPOZORNĚNÍ**

- Dodržujte pokyny z návodu pro typ připevnění, jaký jste zvolili. S veškerými servisními pracemi se obraťte na kvalifikovaný servisní personál.
- Posun displej vyžaduje alespoň dvě osoby.
- Před montáží tohoto displej se prosím ujistěte, že je zeď dostatečně silná na to, aby udržela potřebnou hmotnost obrazovky a přimontování.

### **[MONTÁŽ NA STĚNU]**

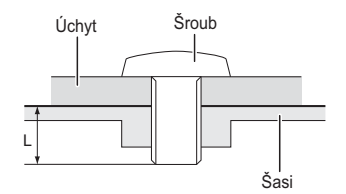

#### **VAROVÁNÍ**

Při použití montáže na stěnu utáhněte šroub M4/M6\* s podložkou, jejíž "L" délka je 10 mm pro upevnění displej. Použitím delšího šroubu by mohlo dojít k úrazu elektrickým proudem nebo k poškození, protože může dojít ke kontaktu s elektrickými součástkami uvnitř displej.

\* Šroub M4 : ProLite LE3240S

Šroub M6 · ProLite LE4340S / ProLite LE4840S / ProLite LE5540S

### **[OTÁČENÍ OBRAZOVKY]**

Je navrženo, aby bylo kompatibilní v režimu krajiny.

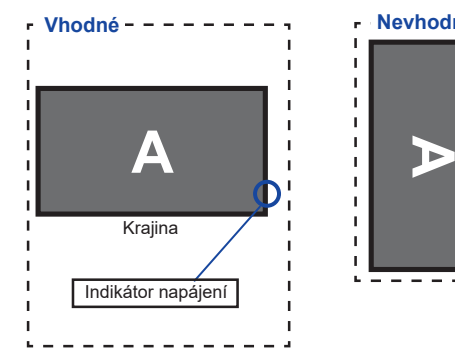

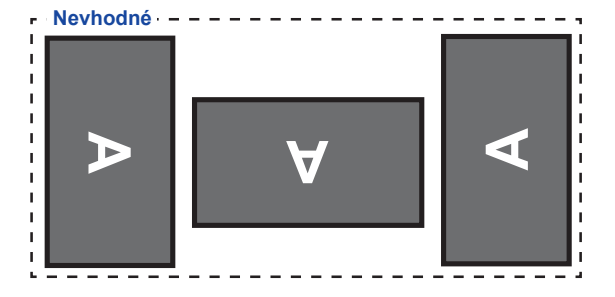

### **OVLÁDACÍ PRVKY A KONEKTORY : DÁLKOVÝ OVLADAČ**

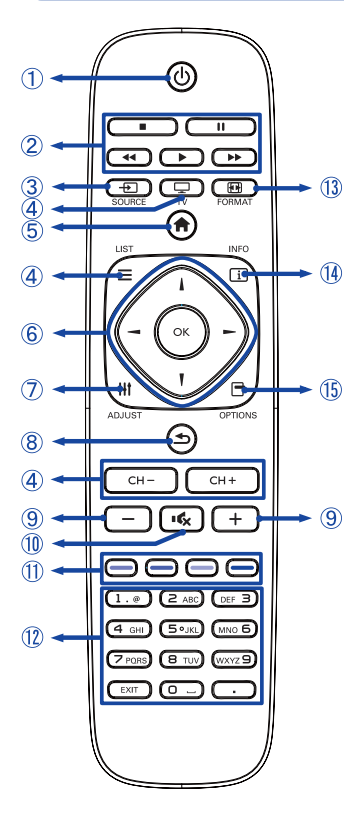

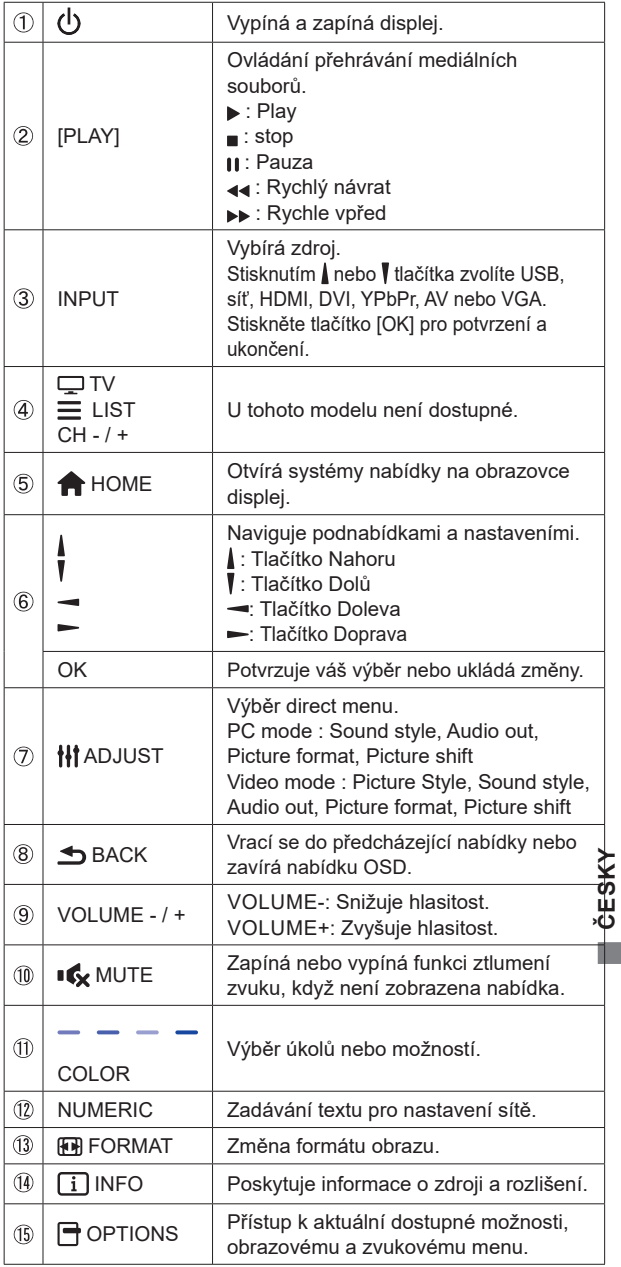

### **PŘÍPRAVA DÁLKOVÉHO OVLADAČE**

Abyste mohli dálkový ovladač používat, vložte dvě suché baterie.

#### **UPOZORNĚNÍ**

Nepoužívejte žádné jiné baterie než baterie specifikované v této příručce k dálkovému ovladači. Nevkládejte do dálkového ovladače společně staré a nové baterie. Ujistěte se, že vývody odpovídají označením "+" a "-" v přihrádce na baterie. Prasklé baterie nebo elektrolyt z těchto baterií mohou způsobit skvrny, požár nebo úraz.

Posuňte zpět a vyjměte kryt baterie ve směru šipky.

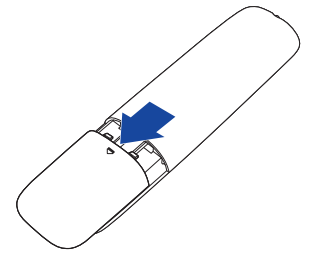

 Uspořádejte a vložte 2 baterie AAA podle jejich vstupů + a - (jak je označeno na dálkovém ovladači).

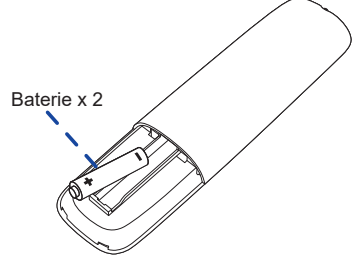

Znovu dosaďte kryt baterie ve směru šipky a zaklapněte ho zpět na místo.

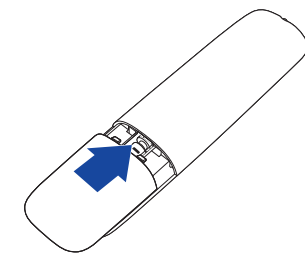

#### **POZNÁMKA**

- Když dálkový ovladač nefunguje blízko displej, vyměňte baterie za nové. Použijte suché baterie AAA.
- Dálkový ovladač používejte nasměrovaný k dálkovému čidlu na displej.
- U tohoto displej nebudou fungovat dálkové ovladače jiných výrobců. Používejte POUZE dodaný dálkový ovladač.
- U použitých baterií musíte při vyřazování dodržovat místní předpisy. (Rada: U likvidace použitých baterií dodržujte prosím správnou politiku podle vašich místních předpisů).

### **ZÁKLADNÍ PROVOZ**

#### **Zapnutí displej**

 Displej je zapnutý a indikátor elektřiny se změní na zelenou barvu, když stisknete síťové tlačítko na displej nebo na dálkovém ovladači. Displej se vypne a indikátor elektřiny se změní na orange, když stisknete síťové tlačítko na displej nebo na dálkovém ovladači. Pro zapnutí displej ho znovu stiskněte.

#### **POZNÁMKA**

I při používání režimu řízení napájení nebo vypnutí síťového vypínače spotřebovává displej malé množství elektřiny. Odpojte síťový kabel od síťového napájení vždy, když displej nepoužíváte nebo v noci, abyste předešli zbytečné spotřebě elektřiny.

#### **[Displej]**

ര

**MUTE INPUT MENU**

೧೧೧೧೧

#### **Zobrazení stránky nabídky nastavení**

 Stránky nabídky se objeví na obrazovce, když stisknete tlačítko MENU na displej nebo tlačítko **+** HOME na dálkovém ovladači. Stránka menu zmizí, když znovu stisknete tlačítko **S**BACK na dálkovém ovladači.

**[Displej]** 

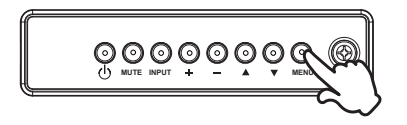

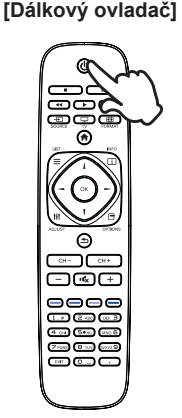

#### **[Dálkový ovladač]**

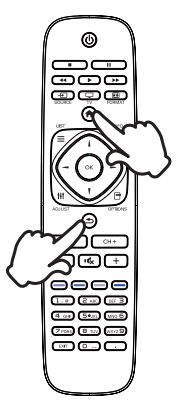

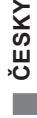

#### **Posunujte kurzorem vertikálně**

Vyberte nastavení stisknutím tlačítka ▲ / ▼ na displej nebo tlačítka | / | na dálkovém ovladači, zatímco je na obrazovce zobrazena stránka s nabídkou.

**[Displej]** 

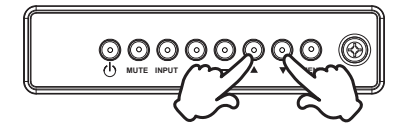

 **[Dálkový ovladač]**

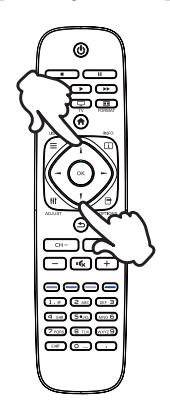

#### **Posunujte kurzorem horizontálně**

 Vyberte nabídku nebo nastavení nebo proveďte nastavení stisknutím tlačítka + / - na displej nebo tlačítka  $\rightarrow$  /  $\rightarrow$  na dálkovém ovladači, zatímco je na obrazovce zobrazena stránka s nabídkou.

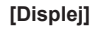

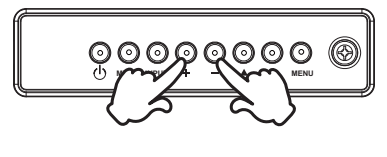

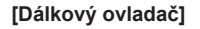

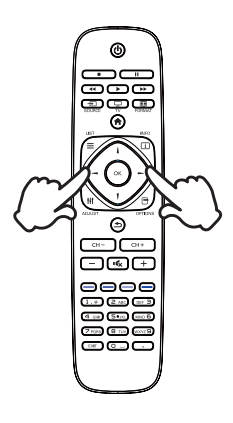

#### **Nastavte akustický výkon**

Stiskněte tlačítka - / + na displej nebo na dálkovém ovladači pro nastavení akustického výkonu, když není na obrazovce zobrazena stránka s nabídkou.

**[Displej]** 

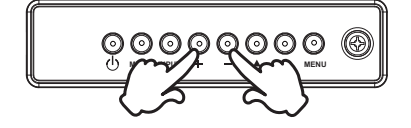

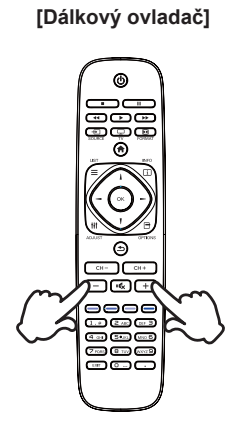

#### **Zapojte vstupní signál**

 Ten je aktivovaný, když úspěšně stlačíte tlačítko INPUT na displej nebo na dálkovém ovladači.

#### **[Dálkový ovladač]**

**[Displej]** 

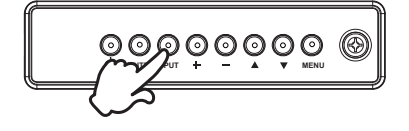

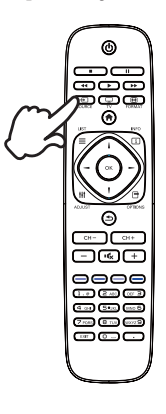

### **PŘIPOJENÍ DISPLEJ**

- Ujistěte se, že počítač i displej jsou vypnuté.
- Připojte počítač k displej pomocí odpovídajícího kabelu.
- Připojte počítač k displej pomocí kabelu RS-232C.
- Připojte napájecí kabel k displej a poté do elektrické sítě.
- Zapněte displej (hlavním vypínačem i vypínačem).
- **POZNÁMKA ■** Signální kabely pro připojení počítače a displej se mohou lišit v závislosti na typu použitého počítače. Nesprávné připojení může způsobit vážné poškození jak na displej, tak i na počítači. Kabel, který je dodán s displej, je určen pro standardní konektor. Pokud je zapotřebí speciální kabel, obraťte se na místního prodejce nebo regionální iiyama kancelář.
	- Pro připojení k počítači Macintosh, obraťte se na místního prodejce nebo regionální iiyama kancelář pro výběr vhodného adaptéru.
	- Ujistěte se, že jste utáhli prsty šrouby na obou koncích kabelu signálu.

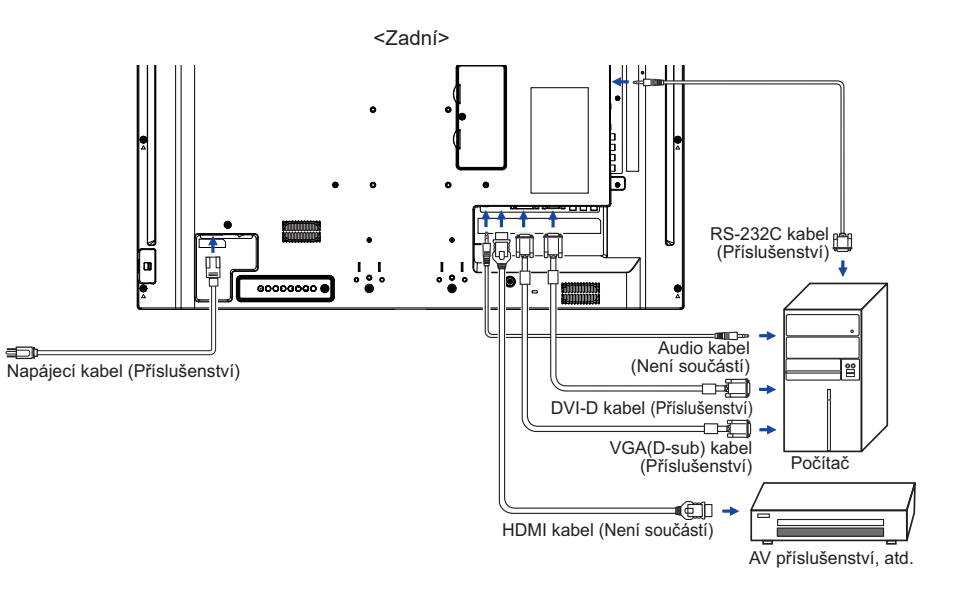

[Příklad připojení]

#### **[ Případ připojení s periferním zařízením ]**

#### **UPOZORNĚNÍ**

Před připojením vypněte síťový vypínač a odpojte displej a periferní zařízení, abyste zabránili úrazu elektrickým proudem nebo poškození.

#### **POZNÁMKA**

- Podívejte se zároveň do návodu pro uživatele periferních zařízení.
- Zajistěte, abyste měli potřebné kabely, které jsou požadované.

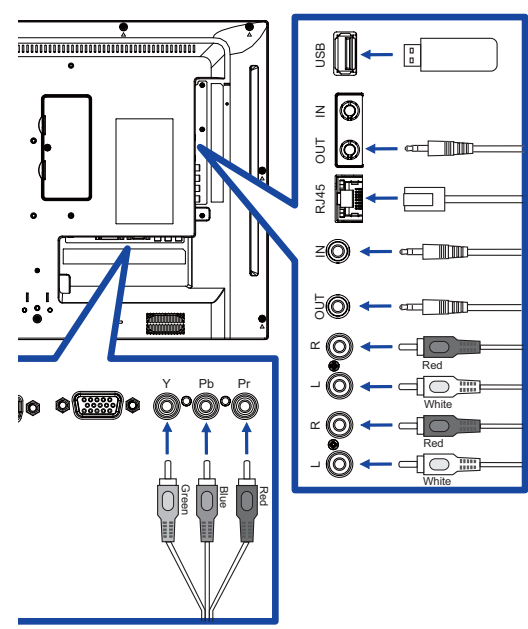

### **[ Nastavení sítě ]**

- 1. Zapněte router a zapněte jeho nastavení DHCP.
- 2. Připojte router k tomuto displeji pomocí ethernetového kabelu.
- 3. Stiskněte tlačítko **+** HOME na dálkovém ovladači, a pak vyberte položku Nastavení.
- 4. Vyberte "Připojit k síti", a poté stiskněte tlačítko OK.
- 5. Postupujte podle pokynů na obrazovce a nainstalujte síť.
- 6. Počkejte na tomto zobrazení najít síťové připojení.
- 7. Pokud se zobrazí výzva, odsouhlaste "Uživatelskou licenční dohodu".

**POZNÁMKA** Připojení stíněného CAT-5 ethernetového kabelu v souladu se směrnicí EMC.

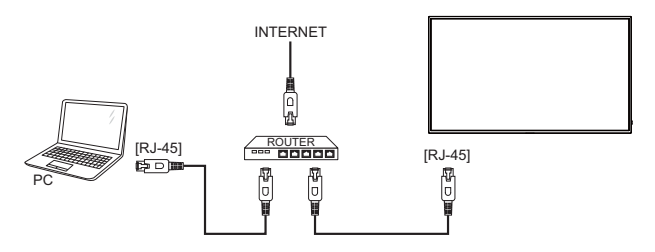

### **NASTAVENÍ POČÍTAČE**

■ Načasování signálu Změna požadované načasování signálů, jsou uvedeny na straně 42: Vhodné načasování.

Windows XP/Vista/7/8/8,1/10 Plug & Play

 LCD displej iiyama splňuje normu DDC2B VESA. Funkce Plug & Play běží pod Windows XP/ Vista/7/8/8,1/10 po připojení displej k počítači kompatibilnímu se systémem DDC2B dodaným signálním kabelem.

 Instalace do systému Windows XP: Váš počítač může vyžadovat soubor informací o displeje iiyama, který je k dispozici na internetu na adrese

http://www.iiyama.com

**POZNÁMKA** ■ Operační systémy Macintosh nebo Unix většinou nevyžadují ovladače displej. Další informace si vyžádejte od dodavatele svého počítače.

**Postup zapínání hlavním vypínačem** Nejprve zapněte displej a pak počítač.

### **OVLÁDÁNÍ DISPLEJ**

Chcete-li vytvořit co nejlepší obraz, Váš iiyama LCD displej byl nastaven ve výrobním závodě s KOMPATIBILNÍ NAČASOVÁNÍ, které je vyobrazeno na straně 42. Jste také schopni nastavit obraz tlačíkem podle pokynů uvedených níže.

 **Stiskněte tlačítko HOME na dálkovém ovladači nebo tlačítko MENU na displej pro spuštění funkce OSD menu. K dispozici jsou další položky nabídky, které lze**  přepínat pomocí tlačítka **|** / **|** na dálkovém ovladači nebo tlačítka **|** / **▼** na displej.

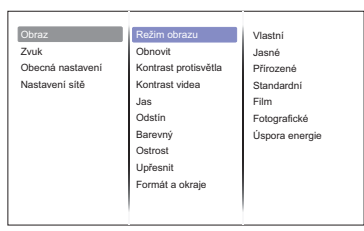

- **Vyberte položku menu, která obsahuje ikonu nastavení týkající se nastavení, které chcete dělat. Stiskněte tlačítko OK na dálkovém ovladači nebo tlačítko INPUT na displej. Potom pomocí tlačítka ↓/ l** na dálkovém ovladači nebo tlačítka ▲ / ▼ na **displej zvýrazněte ikonu požadovaného nastavení.**
- **Znovu stiskněte tlačítko OK na dálkovém ovladači nebo tlačítko INPUT na displej. Pomocí tlačítka / na dálkovém ovladači nebo tlačítka + / - na displej zvolte vhodnou úpravu nebo nastavení.**
- **Stiskněte tlačítko BACK na dálkovém ovladači nebo tlačítko MENU na displej pro odchod z menu a nastavení, která jste právě udělal. Proběhne automatické uložení.**

Například pro korekci Ostrost zvolte položku Obraz a poté stiskněte tlačítko OK na dálkovém ovladači nebo tlačítko INPUT na displej. Pak vyberte Ostrost pomocí tlačítka  $/$  na dálkovém ovladači nebo tlačítka ▲ / ▼ na displej.

Potom pomocí tlačítka  $/ \sqrt{\ }$ na dálkovém ovladači nebo tlačítka + / - na displej pro změnu nastavení Ostrost. Ostrost displeje by se měla odpovídajícím způsobem měnit, když děláte to.

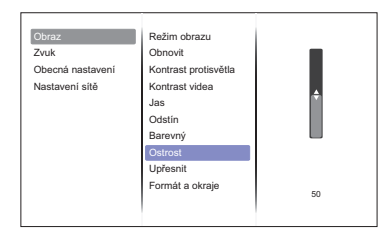

Stiskněte nakonec tlačítko **S**BACK na dálkovém ovladači nebo tlačítko MENU na displej při skončení, všechny změny se uloží do paměti.

#### **POZNÁMKA**

- tlačítko < BACK na dálkovém ovladači nebo tlačítko INPUT na displej může být použito k vrácení předcházejících položek nabídky.
- Jakékoli změny se automaticky uloží do paměti, když OSD zmizí. Je třeba se vyvarovat vypnutí napájení při používání nabídky.

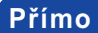

Přímo<sup>\*</sup> K dispozici pouze pro Remote Control.

Stiskněte tlačítko ADJUST , kdy není menu zobrazeno. Zobrazí se přímo menu níže.

#### **PC vstup a Video vstup (HDMI, DVI, YPbPr, AV, VGA)**

#### **Režim zvuku:**  Přístup předdefinovaného nastavení zvuku.

**Hlasitost sluch.:**  Nastavení hlasitosti audio výstupu.

- **Formát obrazu:**  Změna formátu obrazu.
- **Posun obrazu:**  Přesuňte polohu obrazu.

#### **Jen Video vstup (HDMI(Video), YPbPr, AV)**

**Režim obrazu:**  Zvolte předdefinované nastavení obrazu.

### **NASTAVENÍ OBSAHU MENU**

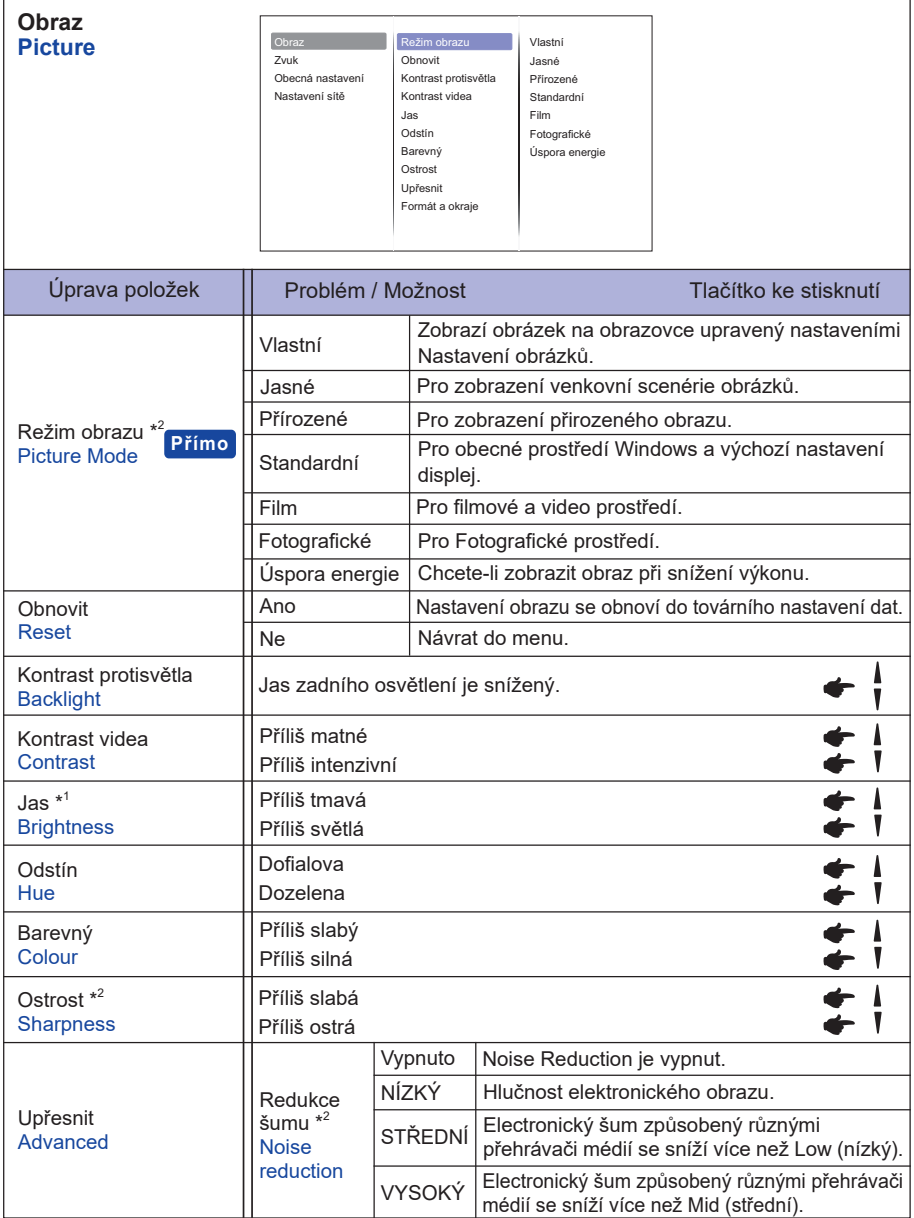

\* 1 Slouží k nastavení jasu při použití displej v temné místnosti, když obrazovka je příliš světlá.

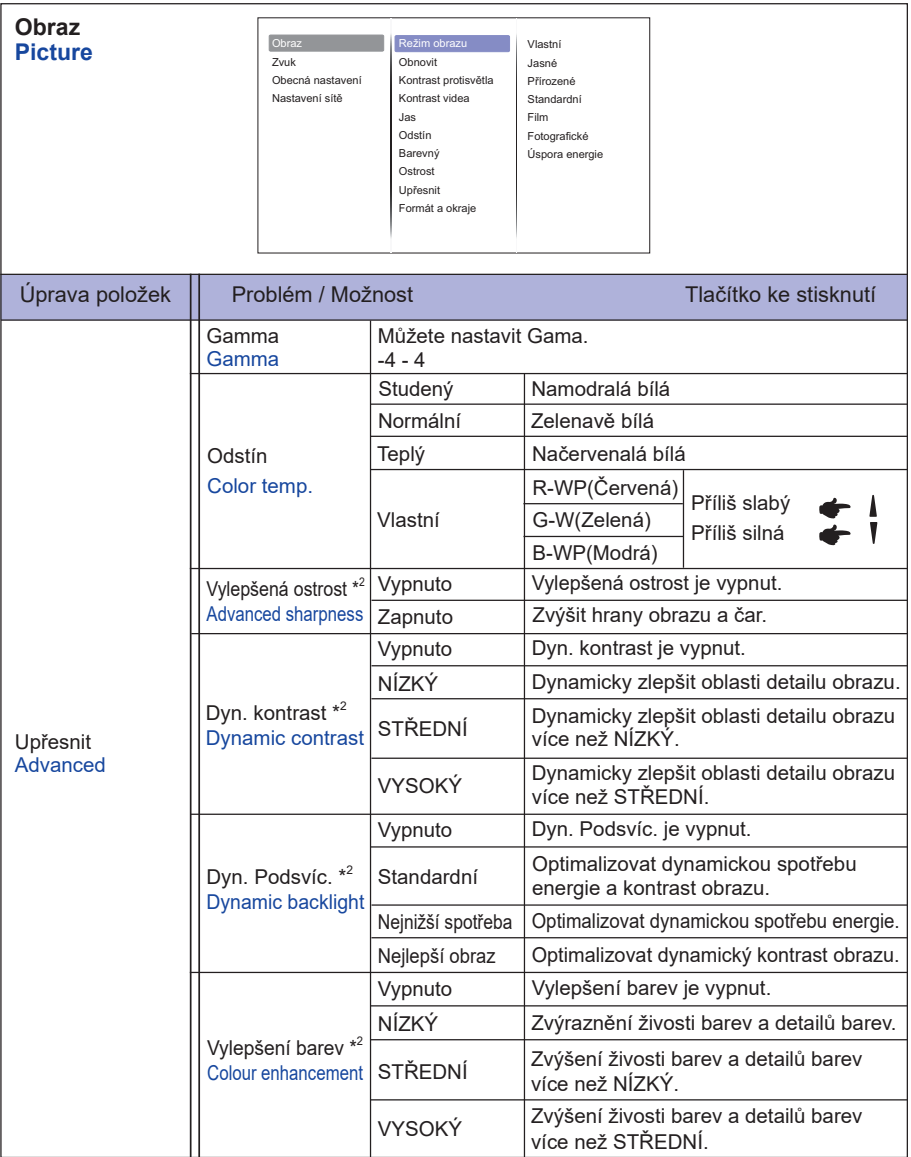

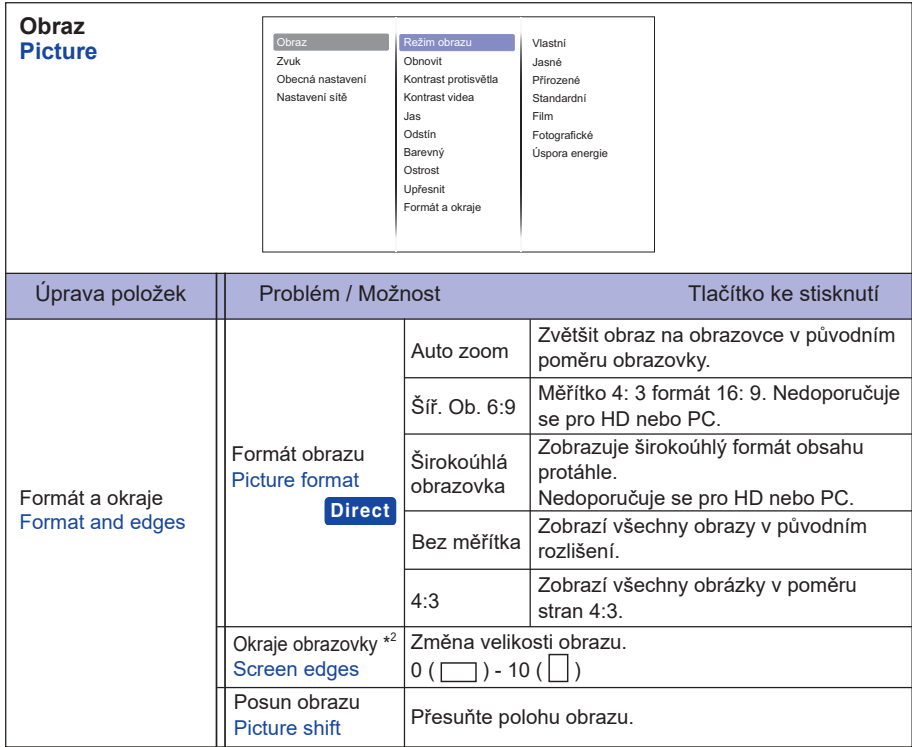

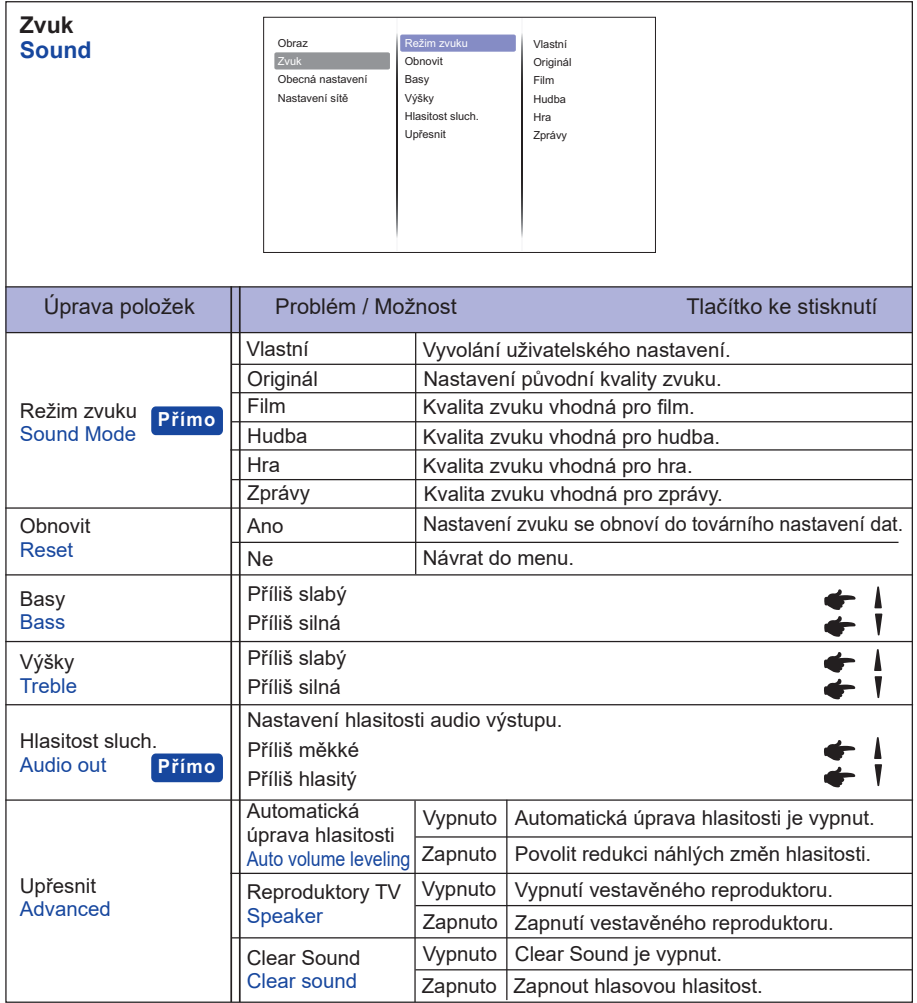

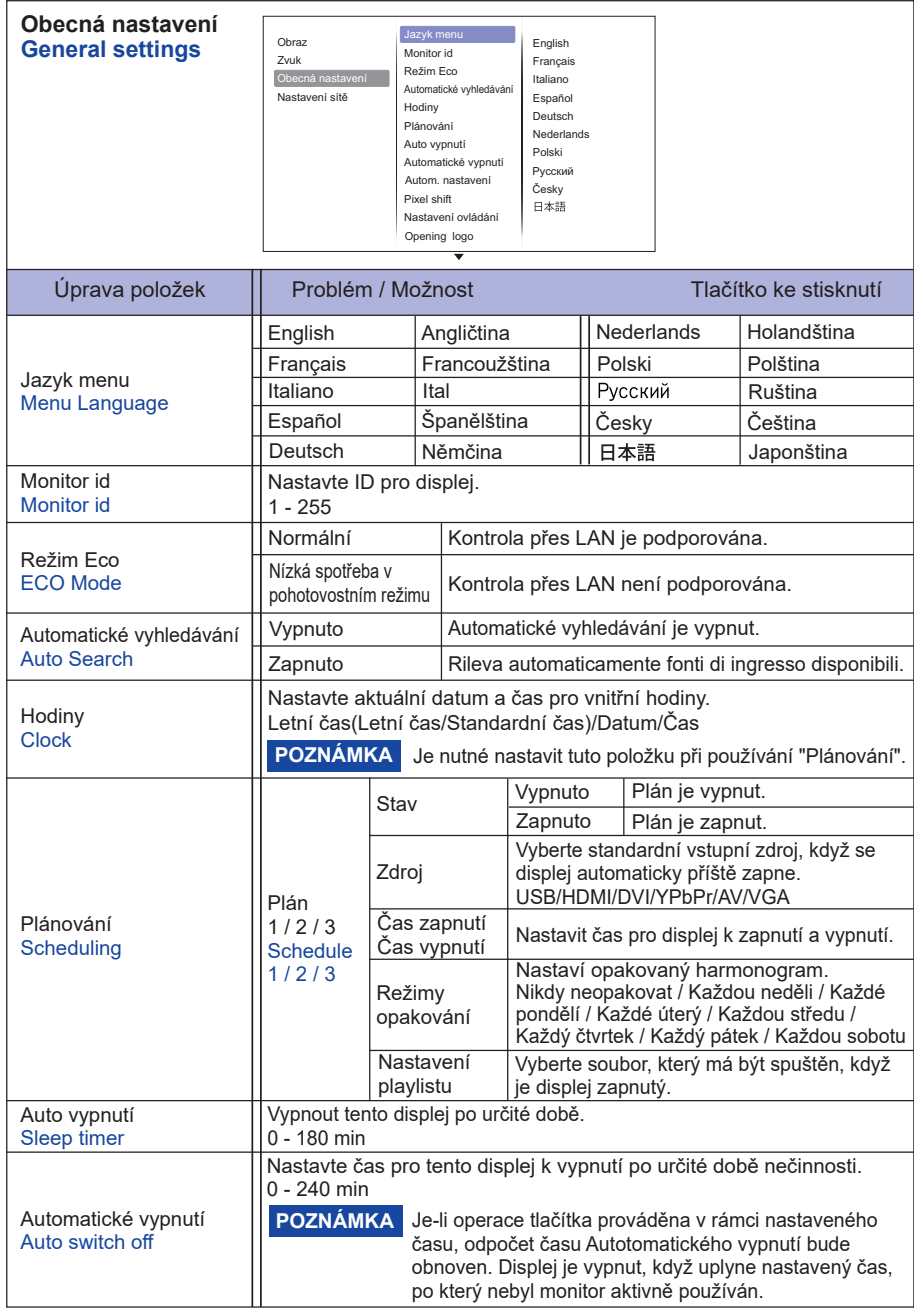

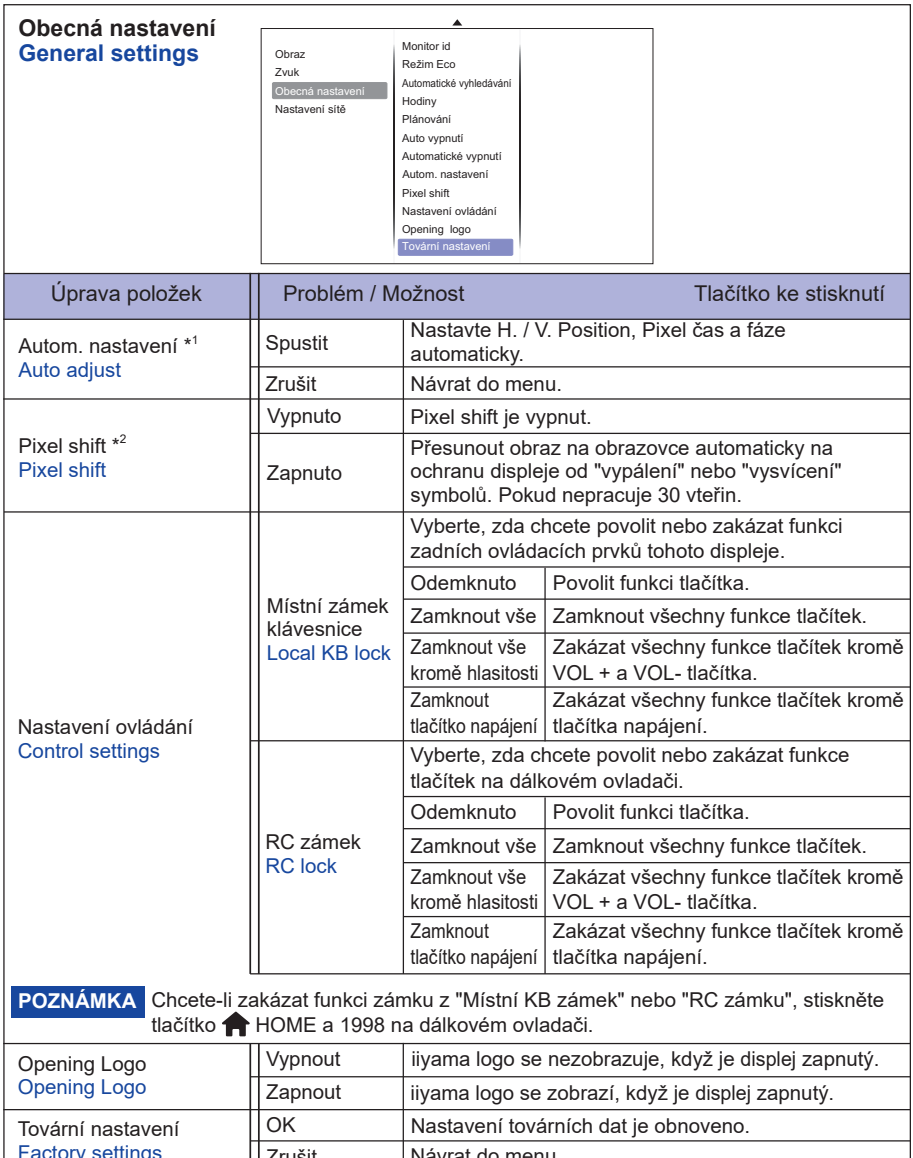

**ČESKY**

Factory settings Návrat do menu. Zrušit

\* 1 Jen VGA vstup.

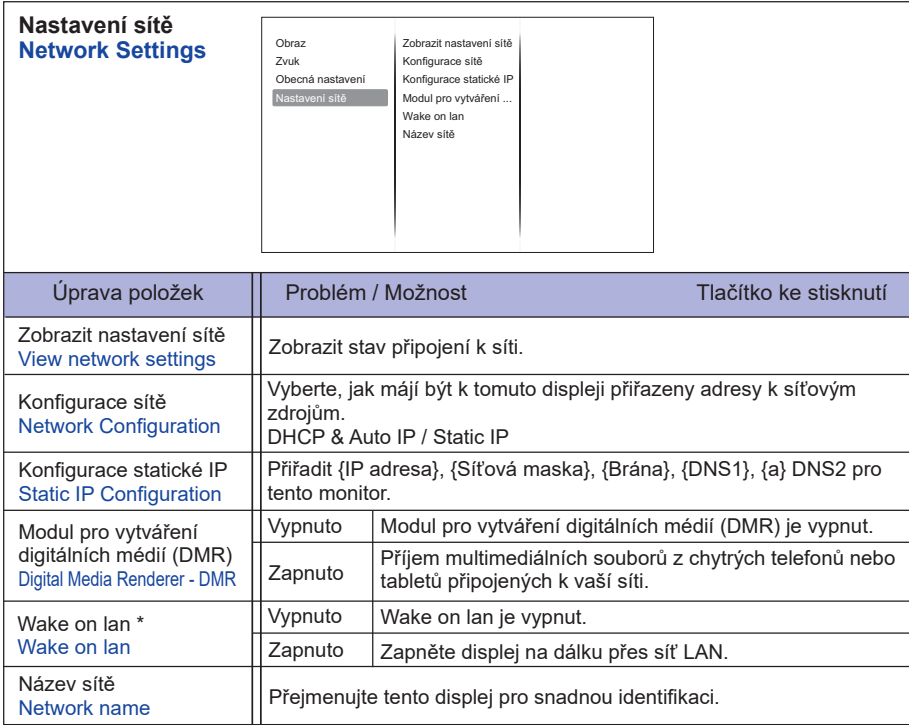

\* Wake on LAN nemůže být vybrán, když Režim Eco je v Nízká spotřeba v pohotovostním režimu.

#### **[Přehrávání multimediálních souborů]**

Můžete přehrávat videa, fotografie a hudbu na displeji z:

- · Vášeho počítače připojeného přes síť.
- · USB zařízení připojeného k tomuto displeji.

#### **Přehrávání souborů z počítače**

Chcete-li přehrávat soubory z počítače, budete potřebovat:

- · Kabelovou sít připojenou s Universal Plug and Play (UPnP) routerem.
- · Volitelné: LAN kabel, který připojuje displej k vaší síti.
- · Media server běžící na vašem počítači.
- $\cdot$  Vhodné nastavení brány firewall na vašem počítači, aby vám umožnila spustit media server.

#### **Nastavit sdílení médií**

- 1. Nainstalujte mediální server na vašem počítači ke sdílení multimediálních souborů. Toto jsou některé mediální servery:
- Pro PC: Windows Media Player 11 (nebo vyšší) nebo TVersity
- Pro Mac: Twonky
- 2. Zapněte sdílení médií na vašem počítači pomocí serveru médií. Pro více informací o tom, jak nastavit server médií, naleznete na webových stránkách mediálního serveru.

#### **Přehrávání soubory**

- 1. Stiskněte tlačítko **+>** SOURCE.
- 2. Vyberte možnost [Síť], poté stiskněte tlačítko OK.
- 3. Vyberte soubor z obsahu prohlížeče, pak stiskněte tlačítko OK pro spuštění přehrávání.
- 4. Stiskněte tlačítko Play na dálkovém ovládači pro ovládání přehrávání.
- \* Vyberte horní lištu pro filtrování vašich souborů podle typu.
	- Vyberte [Sort] k uspořádání souborů podle názvu alba, interpreta nebo v jiných oblastí.

#### **Přehrávání multimediálních souborů z USB zařízení**

Tento displej může přehrávat hudbu, film, nebo soubory fotografií z vašeho zařízení USB.

- 1. Připojte USB zařízení do USB portu na tomto displeji.
- 2. Stiskněte tlačítko  $\overline{+}$  SOURCE, vyberte položku USB a potom stiskněte tlačítko OK.
- 3. Připojené USB zařízení je automaticky rozpoznáno pro všechny jeho přehratelné soubory,

které budou automaticky tříděny do 3 typů: **Karl Hudba, Frank a Frank Foto.** 

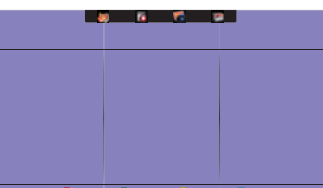

- 4. Stisknutím tlačítka BACK když chcte jít na horní vrstvu na obrazovce. Stisknutím tlačítka nebo vyberte typ souboru. Stiskněte tlačítko OK pro vstup na seznam skladeb.
- 5. Vyberte soubor, který chcete. Stiskněte tlačítko OK pro spuštění přehrávání.
- 6. Postupujte podle pokynů na obrazovce pro možnost ovládání přehrávání.
- 7. Stisknutím tlačítka PLAY (. II. 44. > b>) pro ovládání přehrávání.
- **Standardní USB :**  2,0
- **Podporovaný souborový systém:**  FAT32
- **Podporované formáty souborů:** 
	- Music: MP3, WMA, M4A, AAC, AC3
	- Movie: AVI, MP4, MOV, MPG/MPEG
	- Photo: JPEG, BMP, GIF

#### **UPOZORNĚNÍ**

- Výrobce není zodpovědný, jestliže zařízení USB není podporováno, ani není odpovědný za poškození nebo ztrátu dat ve vašem zařízení.
- Nepřetěžujte port USB. Pokud připojíte paměťové zařízení USB, které spotřebuje více než 500 mA, ujistěte se, že je připojeno k vlastnímu externímu napájení.

#### **POZNÁMKA**

Pokud přehráváte multimediální soubory z USB zařízení a displej je vypnut. Bude nastaven vstupní zdroj na poslední realný vstupní zdroj, jako je HDMI, DVI, YPbPr, AV a VGA, když zapnete displej příště.

#### **[Možnosti přehrávání]**

#### **Přehrávání hudebních souborů**

- 1. Zvolte Music v horní liště.
- 2. Vyberte jednu hudební skladbu, pak stiskněte tlačítko OK.

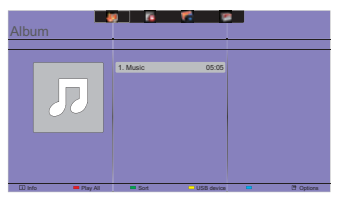

- 3. Stiskněte tlačítko **S**BACK pro zobrazení menu přehrávání.
- Přehrát vše: Chcete-li přehrát všechny skladby ve složce.
- Sort : To klasifikuje skladbu.
- USB device : Na obrazovce se obrazí seznam skladeb na USB zařízení.
- CH + / CH-: Pro přeskočení na další nebo předchozí skladbu.
- OK: Chcete-li pozastavit skladbu nebo pokračovat.
- $\rightarrow$  : Pro přeskočení dopředu nebo dozadu o 10 sekund.
- 44 /  $\blacktriangleright$  : Chcete-li vyhledávat vzad nebo vpřed. Opakovaným stisknutím tlačítka můžete přepínat mezi různými rychlostmi.
- : Chcete-li zastavit hudbu.

#### **Hudební možnosti**

Při přehrávání hudbu, stiskněte tlačítko □ OPTIONS.

- Opakování: Chcete-li přehrávat skladby nebo alba opakovaně.
- Přehrát jednou: Pro přehrávání skladby jednou.
- Media Server: Vyberte mediální server.
- Náhodně Zapnout / Vypnout Náhodně: Povolit nebo zakázat náhodné přehrávání skladeb.

#### **POZNÁMKA**

Pro zobrazení informací o skladbě (například název, interpret nebo doba trvání), vyberte skladbu, stiskněte tlačítko  $\leftrightarrow$  BACK pro zobrazení menu přehrávání a poté stiskněte tlačítko  $\begin{bmatrix} i \\ i \end{bmatrix}$ INFO. Chcete-li skrýt informace, znovu stiskněte tlačítko i INFO.

I poté, co stiskněte tlačítko OK pro vybrání skladby, menu na obrazovce zmizí, jakmile stiskněte tlačítko  $\boxed{1}$  INFO. Po stisknutí tlačítka ← BACK pro zobrazení menu obrazovky.

### **Přehrávání fotografických souborů během přehrávání hudebních souborů**

Během přehrávání hudebního souboru stiskněte tlačítko **S**BACK, přejděte do horní části obrazovky, vyberte obrázek a vyberte prezentaci.

#### **Přehrávání videosekvencí**

- 1. Vyberte **Film v horní liště**.
- 2. Vyberte video, pak stiskněte tlačítko OK.

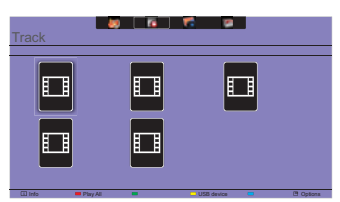

- Přehrát vše: Chcete-li přehrát všechna videa ve složce.
- Sort : To klasifikuje videosekvencí.
- USB device : Na obrazovce se obrazí seznam videosekvencí na USB zařízení.
- CH + / CH-: Pro přeskočení na další nebo předchozí video.
- OK: Chcete-li video pozastavit nebo pokračovat.
- $\rightarrow$  /  $\rightarrow$  : Pro přeskočení dopředu nebo dozadu o 10 sekund.
- << / > > : Chcete-li vyhledávat vzad nebo vpřed. Opakovaným stisknutím tlačítka můžete přepínat mezi různými rychlostmi.
- $\cdot$   $\blacksquare$  K zastavení videa.

#### **Možnosti videa**

Při přehrávání videa, stiskněte tlačítko n OPTIONS.

#### **<Option>**

- Titulky: Vyberte dostupná nastavení titulků.
- Titulky zap. / vyp.: Zobrazení titulků Zapnout / Vypnout.
- Zapnuto při ztlumení: Povolit zobrazení titulků.

Zapnutí / vypnutí titulků ja přepínáno postupným stiskem tlačítka Mute.

- Jazyk titulků: Vyberte jazyk titulků je-li k dispozici.
- Znaková sada: Vyberte správnou znakovou sadu pro titulky.
- Jazyk zvuku: Výběr jazyka zvuku.
- Opakování: Chcete-li přehrát video soubor opakovaně.
- Přehrát jednou: Chcete-li přehrát video soubor jednou.
- Media Server: Vyberte mediální server.
- Náhodně Zapnout / Vypnout Náhodně: Povolit nebo zakázat náhodné přehrávání video souborů.
- Stav: Zobrazuje informace o videu.

#### **<Picture and Sound>**

• Režim obrazu / Režim zvuku / Hlasitost sluch. / Formát obrazu

#### **<Eco Setting>**

- Obrazovka vypnuta : Vypnutí obrazovky pro úsporu energie. Zobrazit jej při stisknutí tlačítka na dálkovém ovladači.
- Automatické vypnutí

#### **<Clock>**

- Hodiny : Zobrazení hodin zapnout / vypnout.
- Auto vypnutí

#### **Přehrávání foto soubory**

- 1. Vyberte **Fotografie v horní liště.**
- 2. Vyberte miniaturu fotografie, poté stiskněte tlačítko OK.

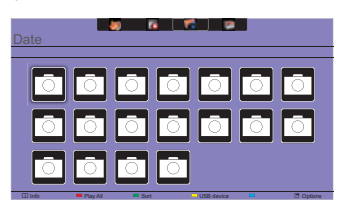

#### **Spuštění prezentace**

- Přehrát vše: Chcete-li přehrát všechny photp ve složce. (vícenásobné foto)
- Sort : To klasifikuje foto.
- USB device : Na obrazovce se obrazí seznam foto na USB zařízení.
- $\cdot$   $\rightarrow$  : Pro přeskočení na předchozí nebo další fotografii, a pak stiskněte tlačítko OK na konci.
- : Chcete-li zastavit prezentaci.

#### **Možnosti možnosti**

Při přehrávání prezentace stiskněte tlačítko n OPTIONS.

#### **<Option>**

- Náhodně Zapnout / Vypnout Náhodně: Povolit nebo zakázat náhodný obrázek v prezentaci.
- Opakování: Chcete-li sledovat prezentaci.
- Přehrát jednou: Chcete-li sledovat jednou.
- Čas prezentace: Vyberte čas zobrazující pro každou fotografi i v prezentaci.
- Přechody prezentace: Vyberte přechod z jedné fotografie na druhou.
- Media Server: Vyberte mediální server.

#### **<Picture and Sound>**

• Režim obrazu / Režim zvuku / Hlasitost sluch. / Formát obrazu

#### **<Eco Setting>**

- Obrazovka vypnuta : Vypnutí obrazovky pro úsporu energie. Zobrazit jej při stisknutí tlačítka na dálkovém ovladači.
- Automatické vypnutí

#### **Složka**

Zobrazuje seznam souborů v USB zařízení. Přehrávat odtud je také možné.

#### **POWER MANAGEMENT FUNKCE**

Funkce power management tohoto produktu je v souladu s požadavky úsporného programu ENERGY STAR® a VESA DPMS. Pokud je aktivován, automaticky sníží zbytečnou spotřebu energie displej, když není počítač používán.

Chcete-li použít tuto funkci, displej musí být připojen k VESA DPMS kompatibilnímu počítači. K dispozici je krok power management displej, jak je popsáno níže. Funkce power management, včetně všech nastavení časovače, je nakonfigurován v operačním systému. Zkontrolujte příručku k operačnímu systému a informujte se o tom, jak může být nakonfigurován.

#### **Režim Power Management**

 Když H-sync signál / V-sync signál / H a V synchronizace signálů z počítače jsou vypnuty, displej přejde do režimu power management, který snižuje spotřebu energie na méně než 0,5 W. Obrazovka ztmavne a indikátor napájení se změní na oranžovou. Od režimu power management se obraz objeví v několika sekundách, když se dotknete klávesnice nebo myši.

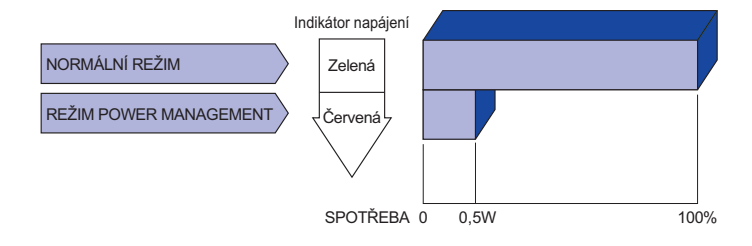

- **POZNÁMKA** I když používáte režim power management, displej spotřebovává elektřinu. Vypněte spínač napájení vždy, když displej nepoužíváte, v noci a o víkendech, aby se zabránilo zbytečné spotřebě energie.
	- Je možné, že video signál z počítače, může při H nebo V sync signálů chybět. V tomto případě POWER MANAGEMENT nemusí pracovat správně.

## **ŘEŠENÍ PROBLÉMŮ**

Pokud displej nefunguje správně, postupujte podle níže uvedených kroků pro možné řešení problému.

- 1. Proveďte úpravy popsané v OVLÁDÁNÍ DISPLEJ, v závislosti na problému, který máte. Pokud displej nefunguje obraz, přejděte na 2.
- 2. Podívejte se na následující body, pokud nemůžete najít příslušnou položku v OVLÁDÁNÍ DISPLEJ, nebo v případě, že problém přetrvává.
- 3. Pokud jste se setkali s problémem, který není popsán níže, nebo nemůžete problém opravit, ukončete používání displej a obraťte se na svého prodejce nebo iiyama servisní středisko pro další pomoc.

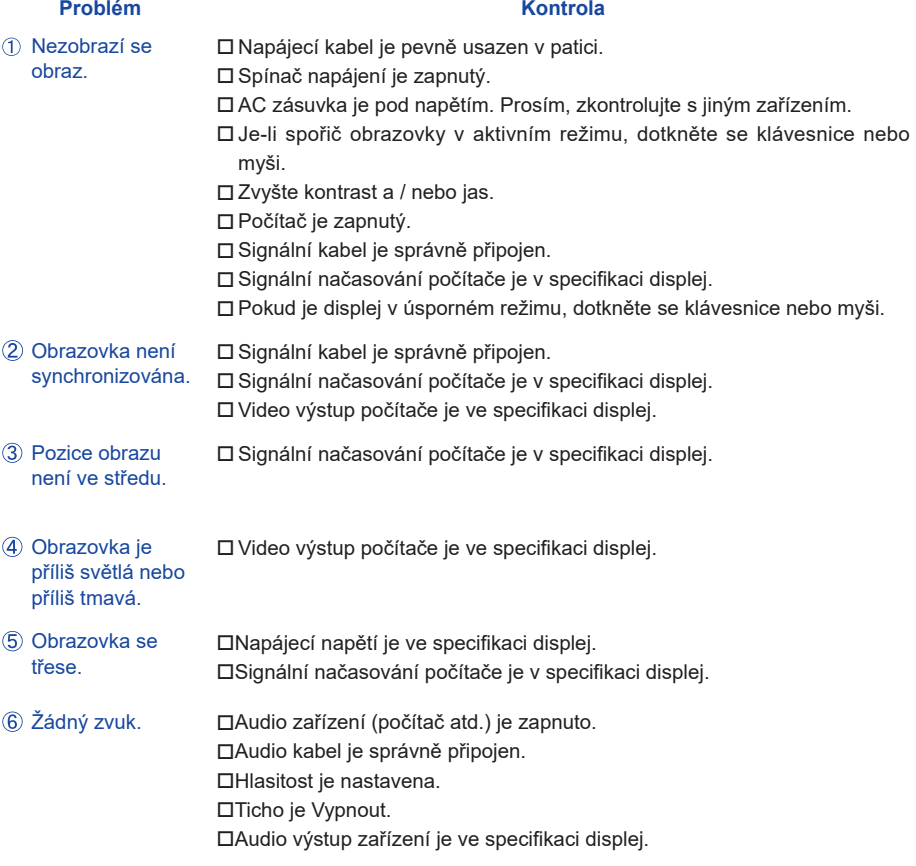

#### **Problém Kontrola**

- Audio výstup zařízení je ve specifi kaci displej. Zvuk je příliš hlasitý nebo příliš tichý.
- Ozývá se podivný □ Audio kabel je správně připojen. zvuk.

### **INFORMACE O RECYKLACI**

Pro lepší ochranu životního prostředí, prosím, nevyhazujte Váš displej. Prosím navštivte naše webové stránky: www.iiyama.com / recycle pro recyklaci monitoru.

# **PŘÍLOHA**

Design a technické údaje se mohou změnit bez předchozího upozornění.

### **SPECIFIKACE : ProLite LE3240S**

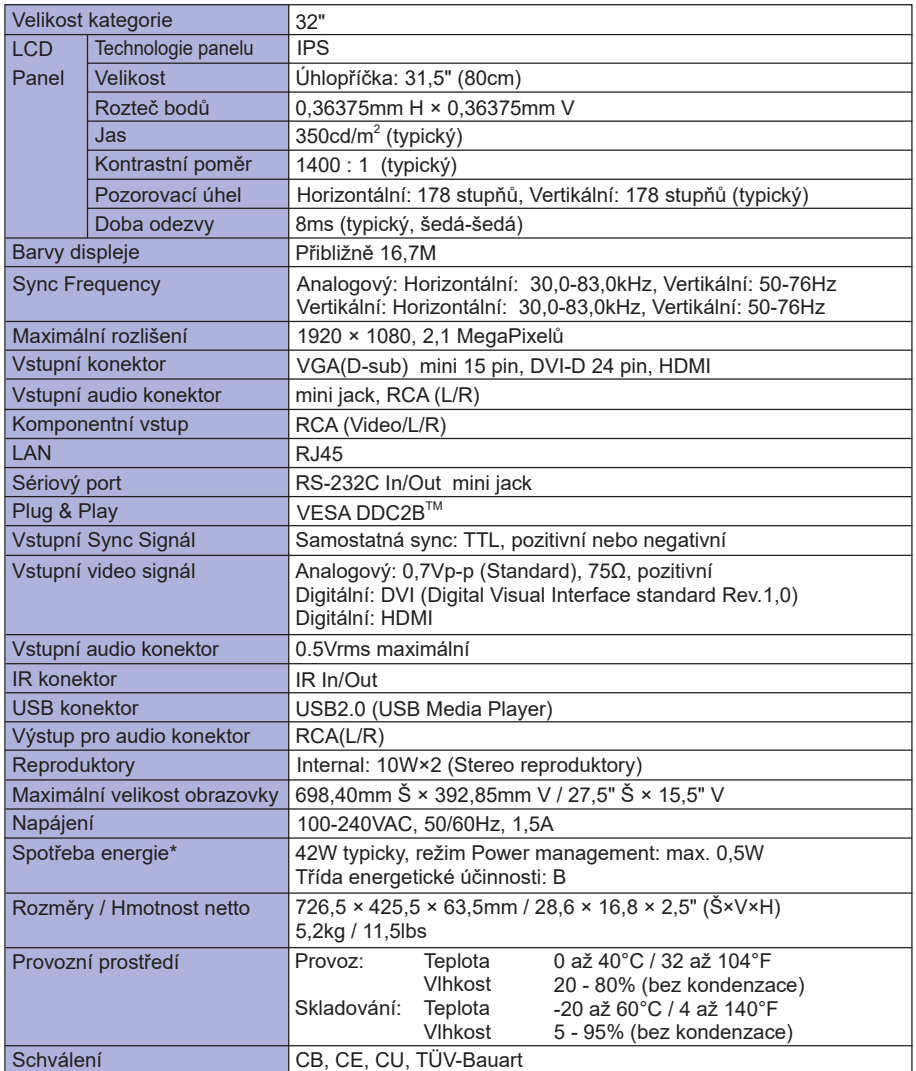

### **SPECIFIKACE : ProLite LE4340S**

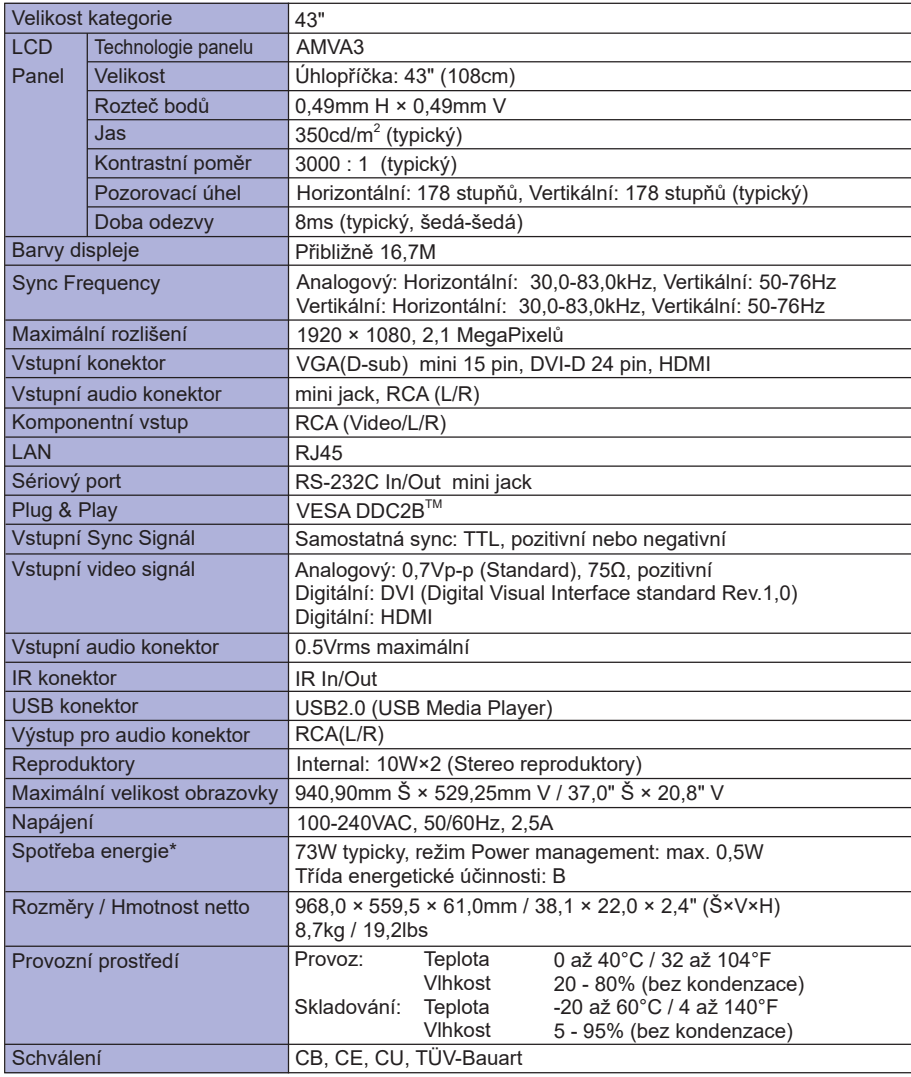

# **SPECIFIKACE : ProLite LE4840S**

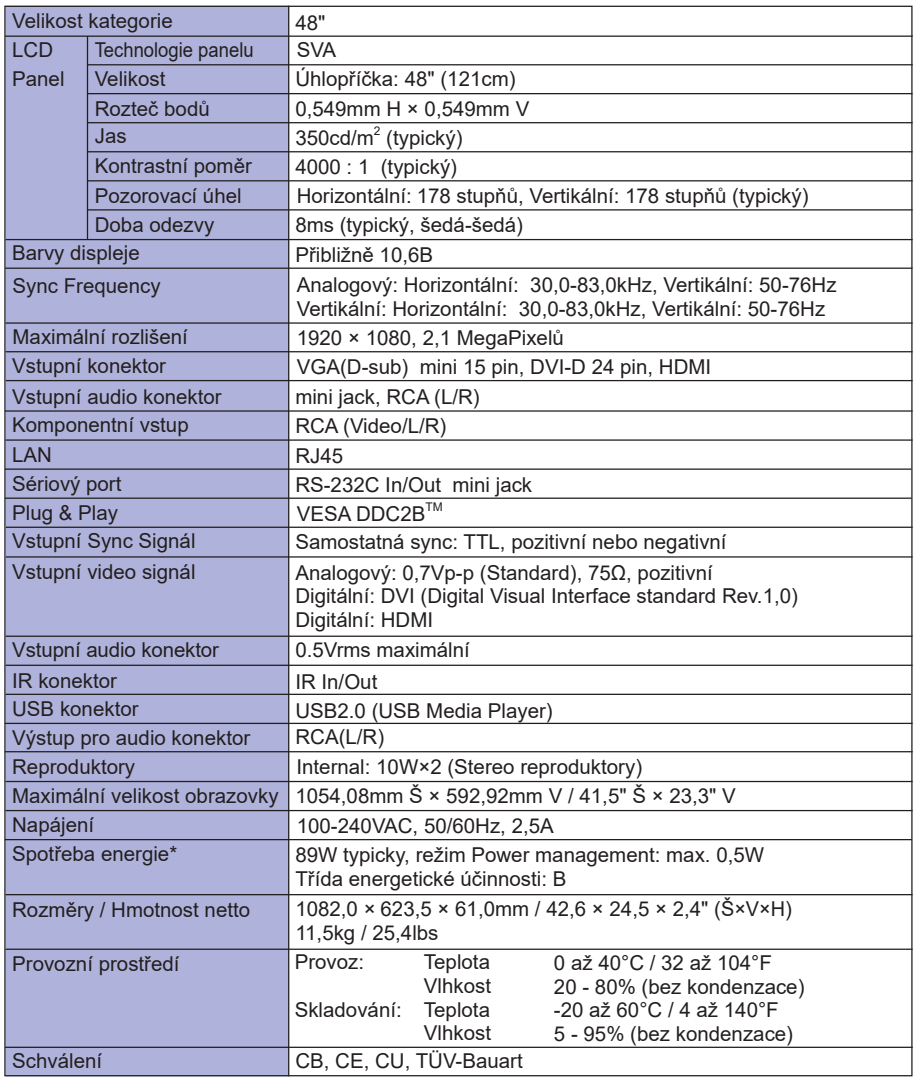

### **SPECIFIKACE : ProLite LE5540S**

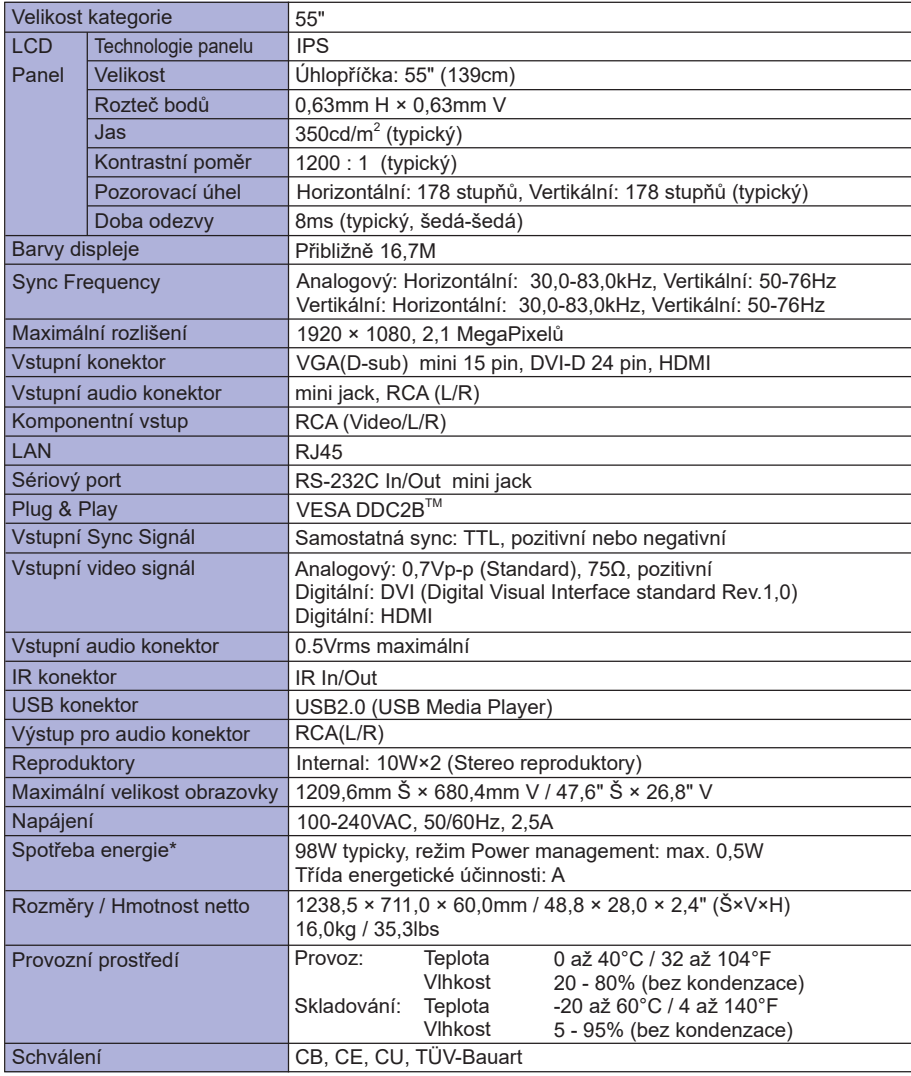

### **ROZMĚRY : ProLite LE3240S**

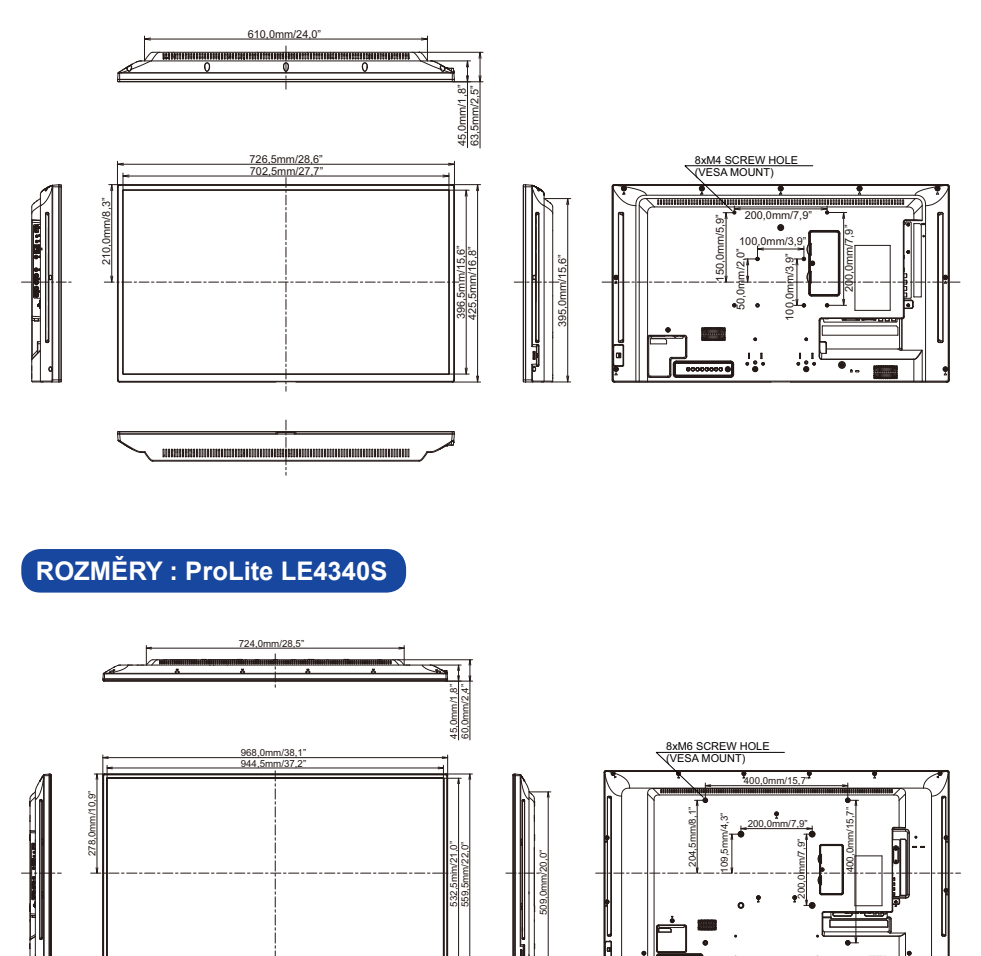

 $\overline{\phantom{0}}$ 

 $\overline{m}$  ,

**ČESKY**

τ

### **ROZMĚRY : ProLite LE4840S**

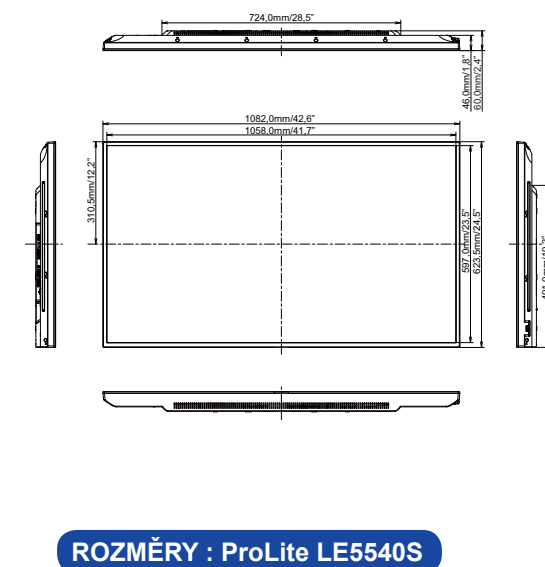

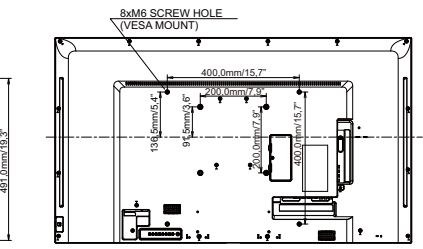

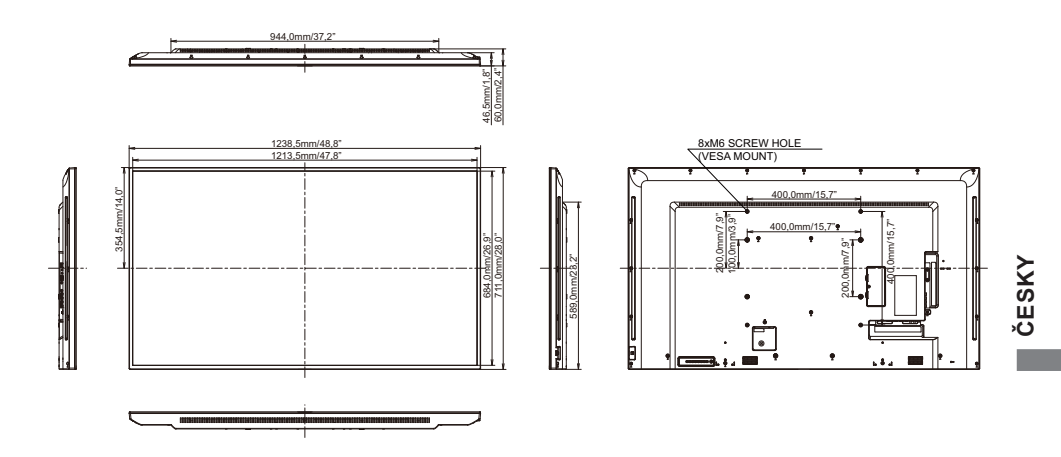

# **ODPOVÍDAJÍCÍ ČASOVÁNÍ**

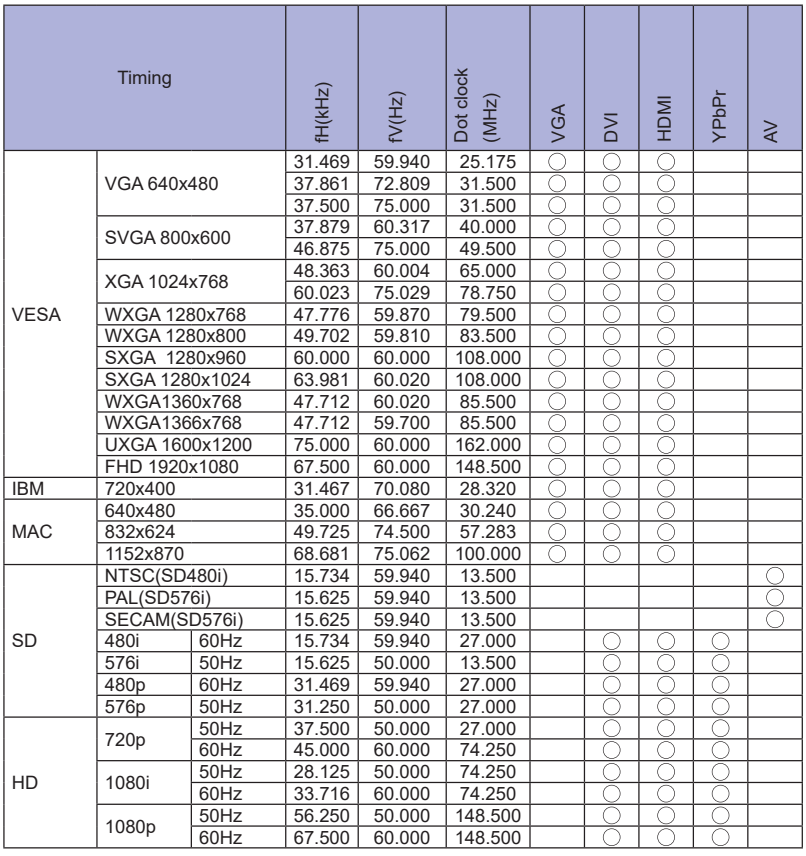

 $*$   $\bigcirc$  znamená podporované časování.